# 1台目のパソコンからLinkStationにつなぐ(Windows)

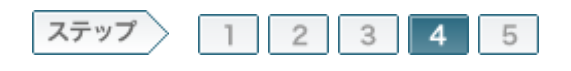

# 4.ソフトウェアをインストールします

LinkStationを設定したら、製品に付属のユーティリティCD「LinkNavigator」の画面の指示に従ってソフトウェアを インストールします。

# 4-1

画面の内容を確認し、[次へ]をクリックします。

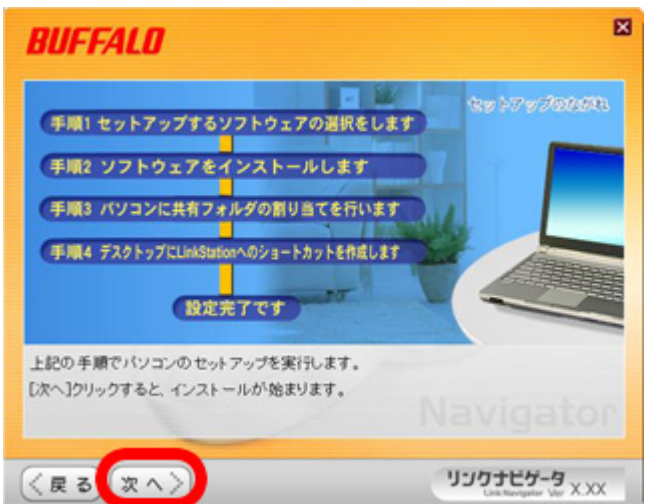

 $4 - 2$ 

[インストール開始]をクリックします。

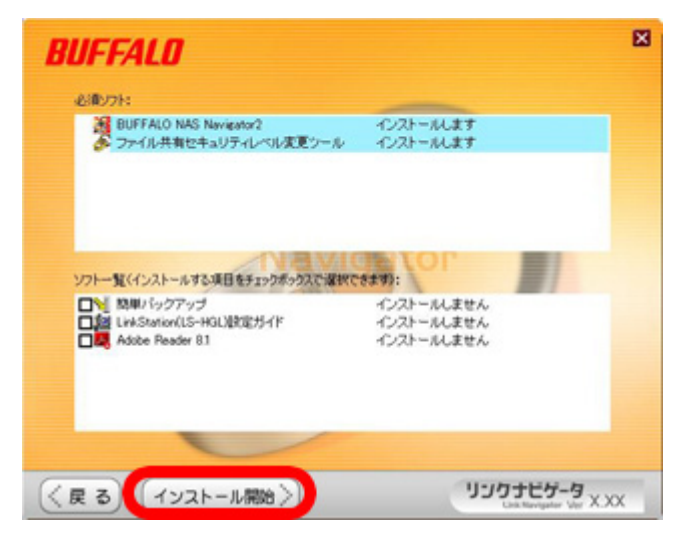

# 4-3

使用したいLinkStationを選択し、[次へ]をクリックします。

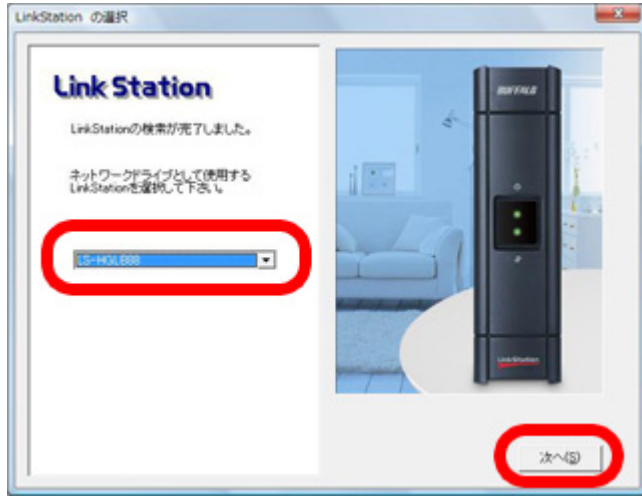

#### $4 - 4$

選択したLinkStationを確認し、[はい]をクリックします。

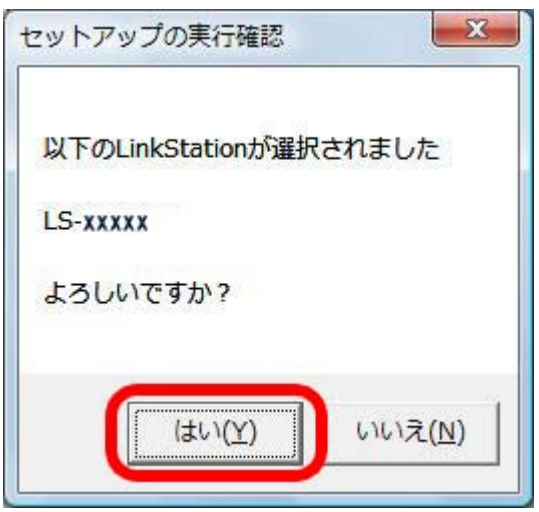

# 4-5

ショートカットドライブ、ネットワークドライブの割り当てを確認し、[OK]をクリ ックします。

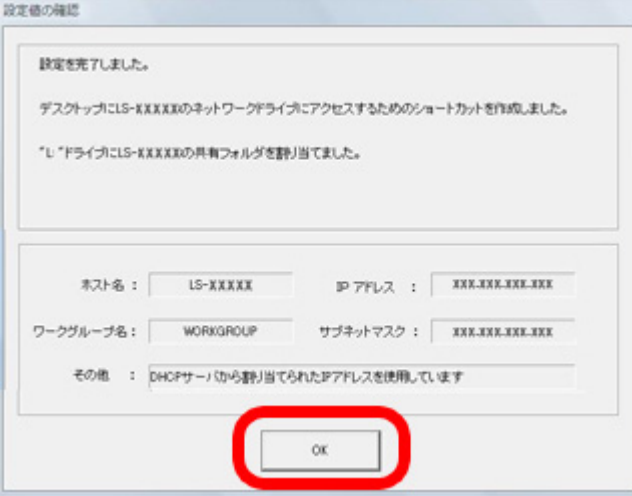

### 4-6

「ファイル共有のセキュリティレベルを変更します」と表示されたら、[はい]を クリックします。

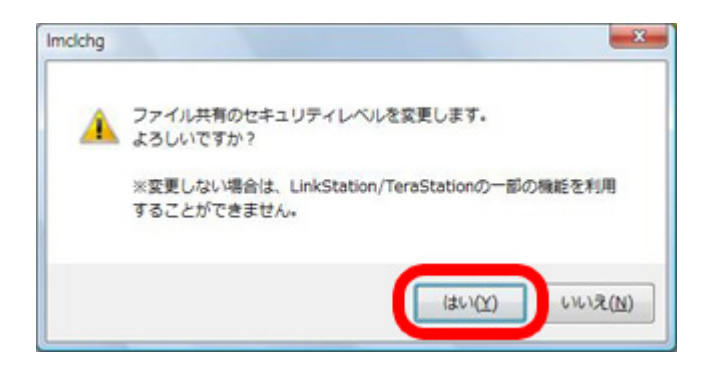

Windows Vista、Windows Server2003以外のOSでは、この画面は表示されません。

# $4 - 7$

「ファイル共有のセキュリティレベルを変更しました」と表示されたら、[OK]を クリックします。

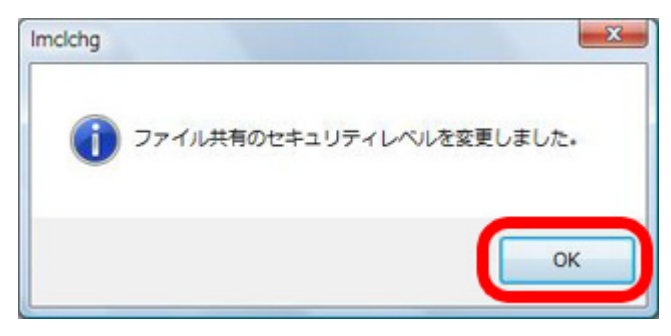

Windows Vista、Windows Server2003以外のOSでは、この画面は表示されません。

#### 4-8

「Windowsを再起動しますか」と表示されたら、[再起動]をクリックします。 Windowsが再起動します。

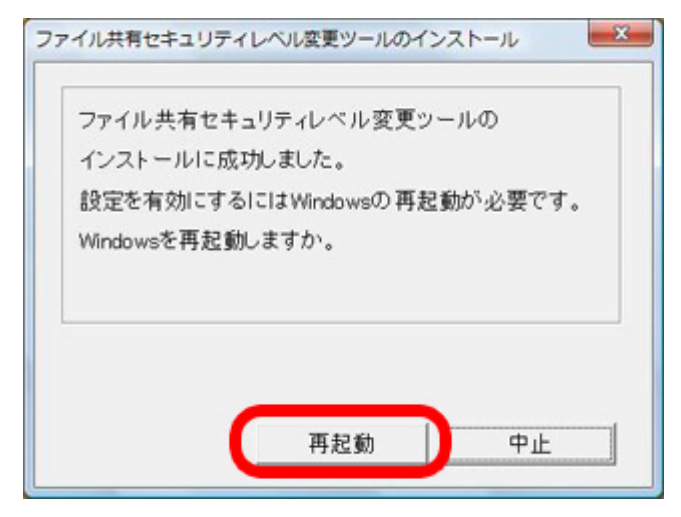

Windows Vista、Windows Server2003以外のOSでは、この画面は表示されません。

# 4-9

「インストールが完了しました」と表示されたら、[次へ]をクリックします。

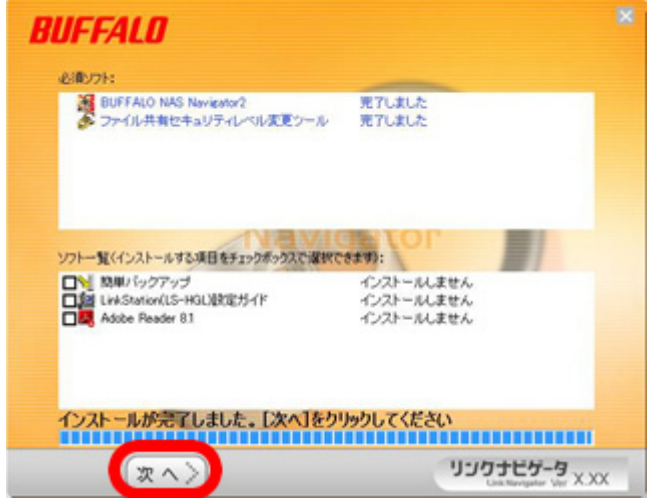

# $4 - 10$

画面の内容を確認し、[次へ]をクリックします。

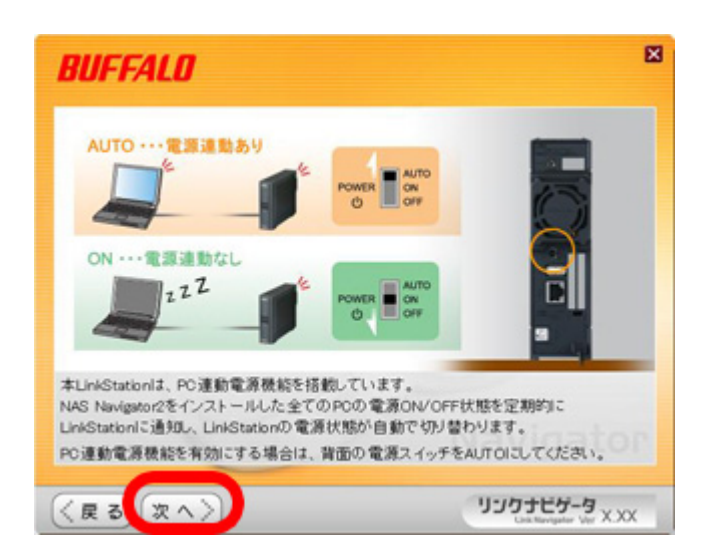

# 4-11

「設定完了です」と表示されたら、[次へ]をクリックします。

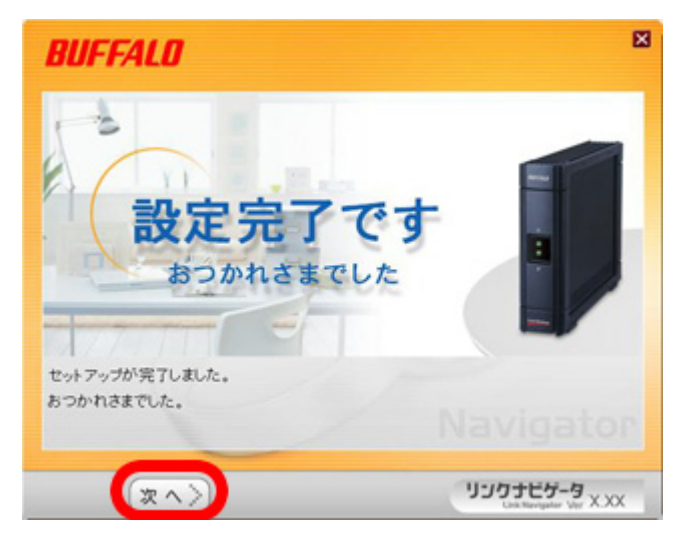

### $4 - 12$

リンクナビゲータのトップ画面が表示されたら、右上の[×]をクリックして画 面を閉じます。

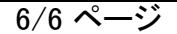

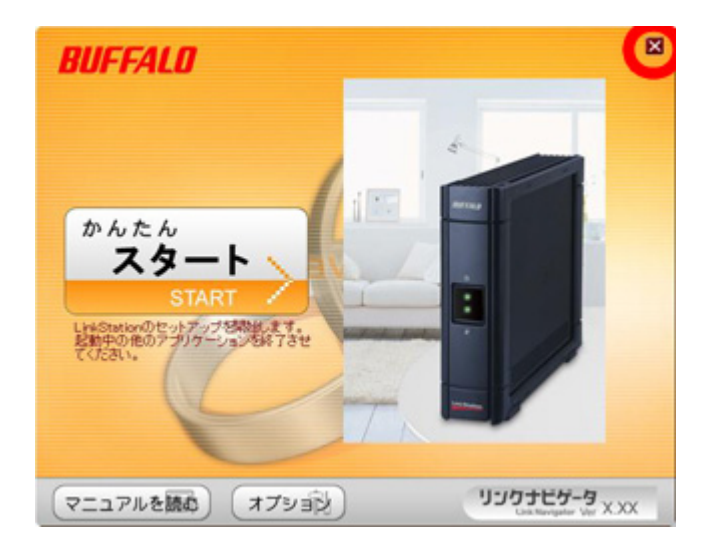

 以上でソフトウェアのインストールは完了です。 続いて、LinkStationの共有フォルダを開きます。